# **ЛАБОРАТОРНАЯ РАБОТА 3. СОЗДАНИЕ 3D СЕТКИ**

#### *Цель работы:*

Расчет трехмерной сетки.

*Задачи:*

- 1. Создание сетки с горизонтальным разрешением.
- 2. Создание горизонтов, соответствующих верху, середине и низу 3D модели.
- 3. Вертикальное разрешение грида.

#### **Упражнение 1. ГОРИЗОНТАЛЬНОЕ РАЗРЕШЕНИЕ ГРИДА**

Для создания *Грида* в ПО Petrel необходимо выполнить следующие действия: Откройте панель *Process* и выберите в папке *Utilities→Make Simple Grid* (2 клика ЛКМ).

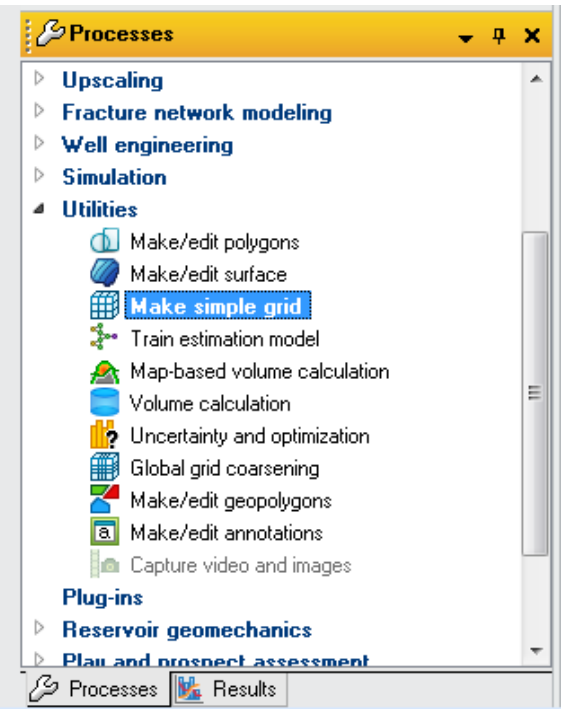

В появившемся окне *Make Simple Grid* в директории *Top limit* и *Base limit* выберите *Surface*. Скопируйте соответствующие стратиграфические поверхности из панели *Input*. Эти поверхности являются кровлей и подошвой трехмерной модели.

Задайте геометрию, нажав на кнопку *Get limits from selected* (вкладка *Geometry*).

В этой же вкладке установите размер ячейки грида. В примере – 50\*50 м.

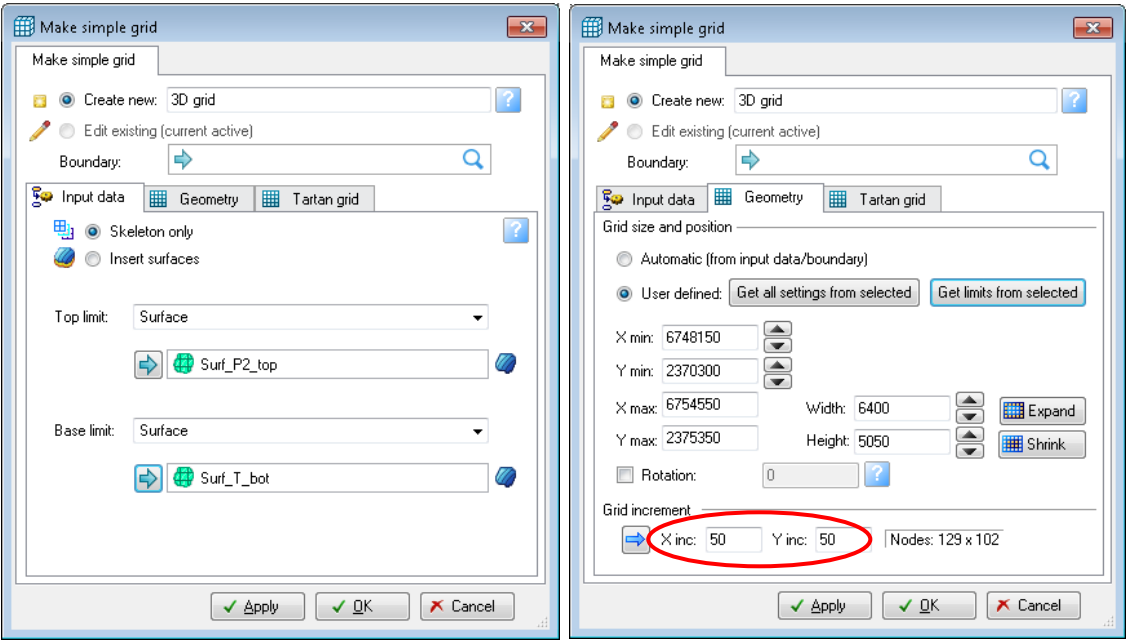

### Нажмите *ОК*.

В результате панели *Models* появится папка *New model*, в которой находится *3D Grid*. Раскройте папку и поставьте "галочку" в флаговом окне рядом с папкой *Skeleton*. В окне *3D window* отразятся 3 грида-каркаса, которые ассоциируются с точками формы верха, середины и основания.

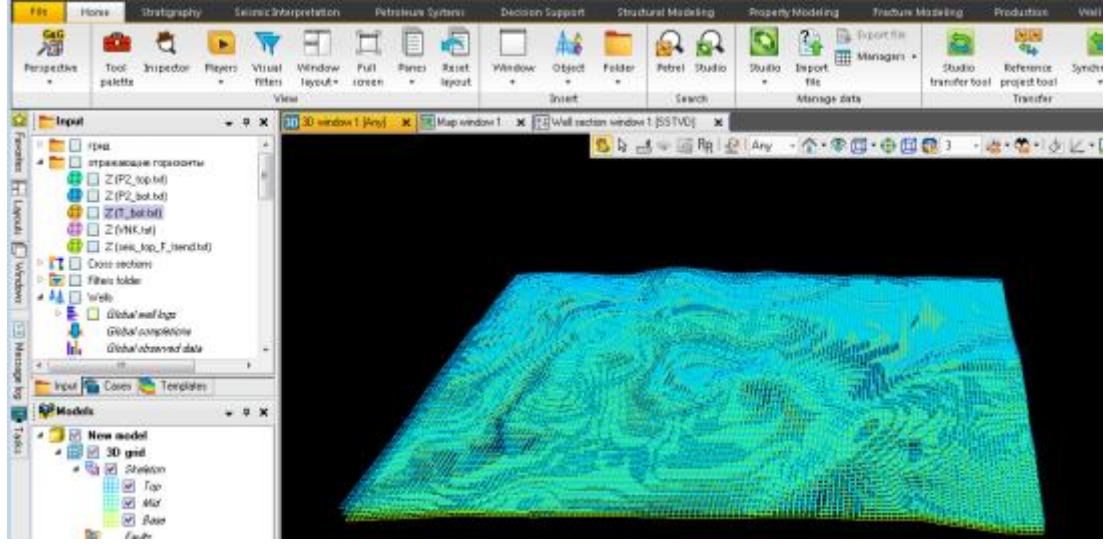

**Упражнение 2. СОЗДАНИЕ ГОРИЗОНТОВ**

Горизонт – это поверхность в 3D сетке и неотъемлемая часть 3D модели.

Количество горизонтов должно соответствовать количеству разбивок в папке *Well Tops*→*Stratigraphy* (панель *Input*). Следовательно, если в нашем примере 3 разбивки (*P2\_top, P2\_bot, T\_bot*), то, соответственно, требуется создать и 3 горизонта.

Двойным щелчком ЛКМ на панели *Process* папка *Corner point gridding→ Make Horizons* откройте окно *Make Horizons with "New model/3D grid".*

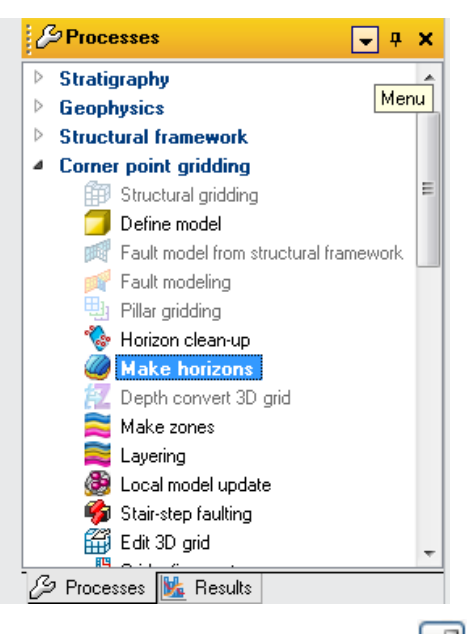

Используя пиктограмму *Append item in the table* или *Append number of item in the table*  $\overline{N^3}$  создайте таблицу из 3 строк (по количеству горизонтов).

Скопируйте в колонку *Well Tops* разбивки *P2\_top, P2\_bot, T\_bot*, а в *Input 1* поверхности, построенные по отражающим горизонтам и увязанные с данными

бурения скважин. Для этого можно использовать инструмент *multiple drop in the table*, позволяющий скопировать сразу все объекты из папки.

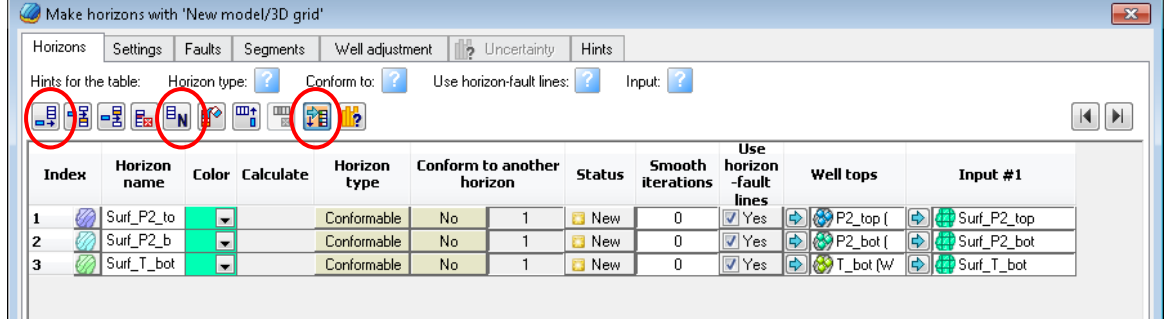

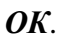

На панели *Models* в папке *Horizons* появятся созданные горизонты.

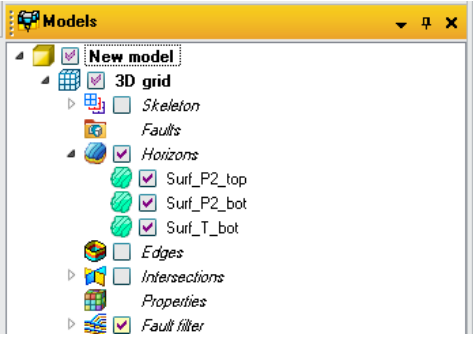

### **Упражнение 3. РАЗБИЕНИЕ НА СЛОИ (LAYERING)**

На панели *Process* откройте папку *Corner point gridding → Layering*. Появиться диалоговое окно *Layering with "New model/3D grid*", в котором нужно выбрать способ разбиения (proportional, follow base, follow top, follow surface, fractions) и задать количество слоев для каждой зоны.

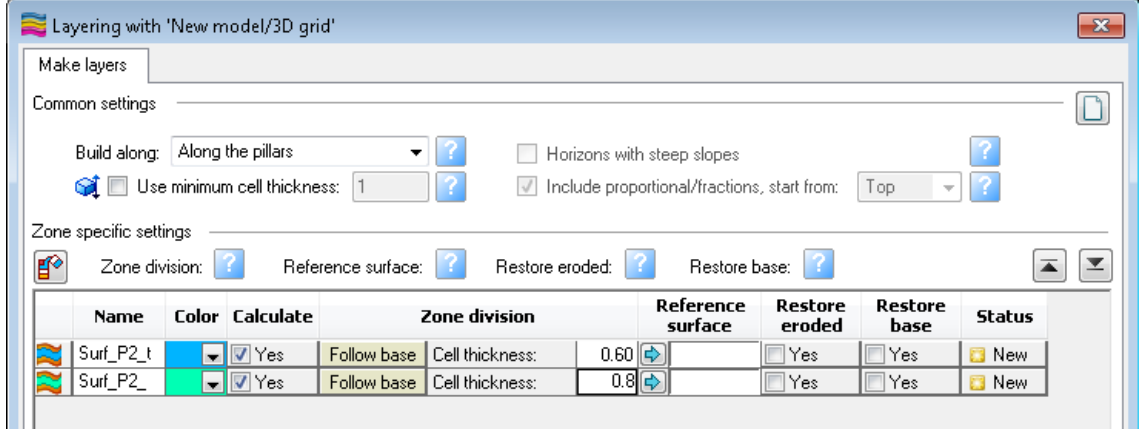

#### OK.

Посмотреть результаты разбиения можно «включив» одно из сечений на панели *Models* в папке *Intersections*.

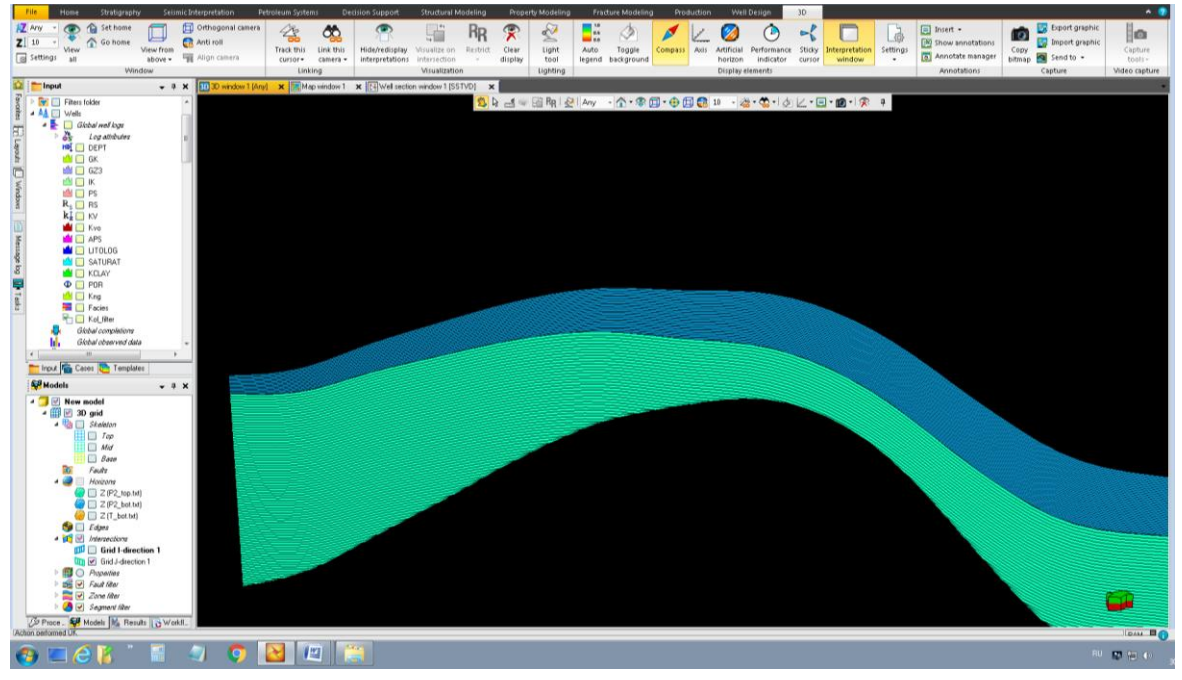

### **Контрольные вопросы**

- 1. Как определяются размеры трехмерной сетки по горизонтали?
- 2. Как определяются размеры трехмерной сетки по вертикали?
- 3. Что такое параллельное разбиение на слои?
- 4. Что такое пропорциональное разбиение на слои?
- 5. Классификация 3D сеток?

## **ГЛАВА 6. ОСРЕДНЕНИЕ СКВАЖИННЫХ ДАННЫХ НА СЕТКУ ГРИДА**

На ячейки сетки вдоль траекторий скважин выполняется перенос (осреднение) результатов интерпретации ГИС – кривых фаций, литологии, пористости, нефтенасыщенности и др. Эта процедура называется перемасштабированием.

#### *Цель работы:*

Выполнить перенос результатов интерпретации ГИС на сетку грида. *Задачи:*

- 1. Провести перемасштабирование фациального каротажа.
- 2. Провести перемасштабирование кривой пористости.
- 3. Провести перемасштабирование кривой проницаемости.
- 4. Провести перемасштабирование кривой нефтенасыщенности.

На панели *Process* откройте папку *Property Modeling → Scale up Well logs*. Появиться диалоговое окно *Scale up Well logs with "New model/3D grid"*. В графе **Select log** выберите каротаж для перемасштабирования, например фациальный *Facies*. Нажмите *OK*.

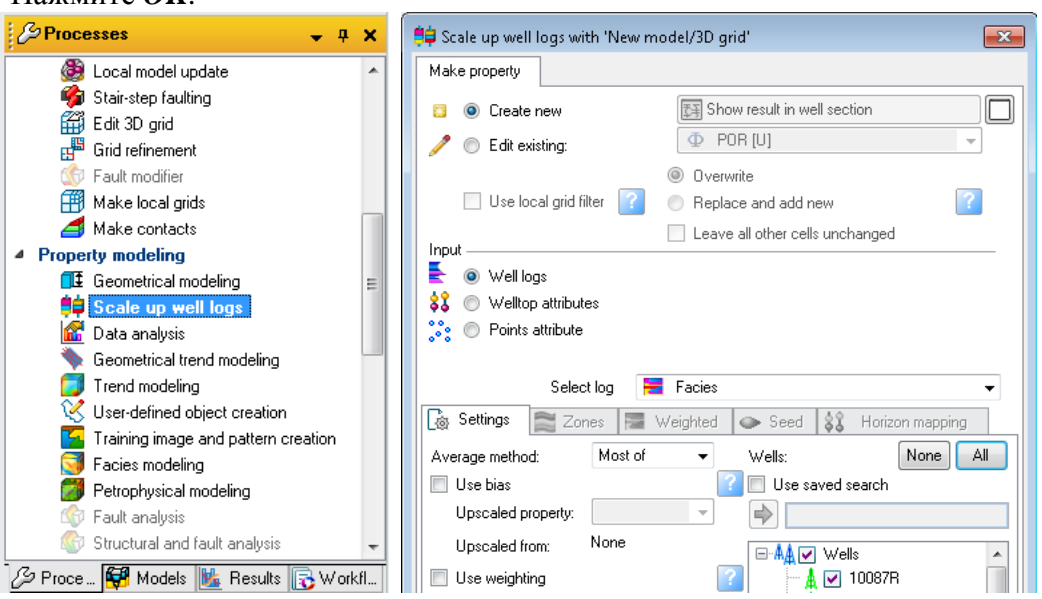

На панели *Models* в папке *Properties* появится трехмерное свойство *Facies*. При «включении» этого свойства в окне 3D отобразятся ячейки, расположенные вдоль ствола скважины.

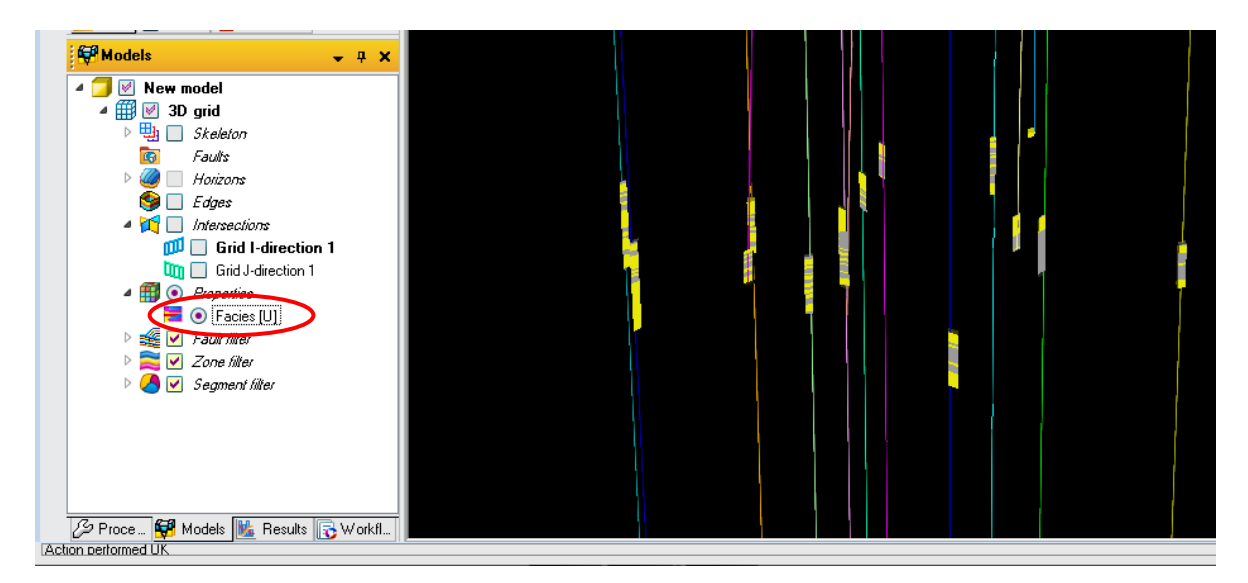

Оценить, насколько правильно проведено разбиение на слои по вертикали, можно «включив» свойство *Facies (*папка *Properties,* панель *Models)* в окне *Well section window*.

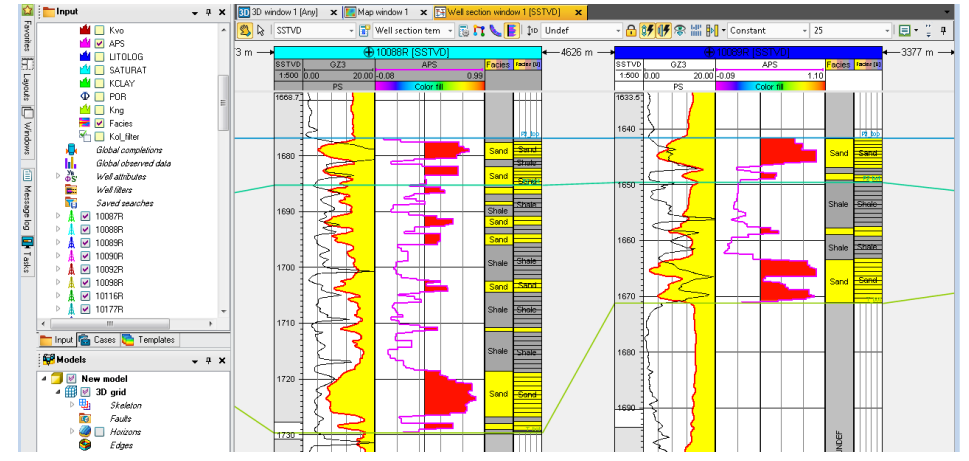

Количественную оценку качества перемасштабирования можно провести, используя гистограммы. Для этого откройте окно *SettingHistogram* для свойства *Facies (*папка *Properties* на панели *Model)*

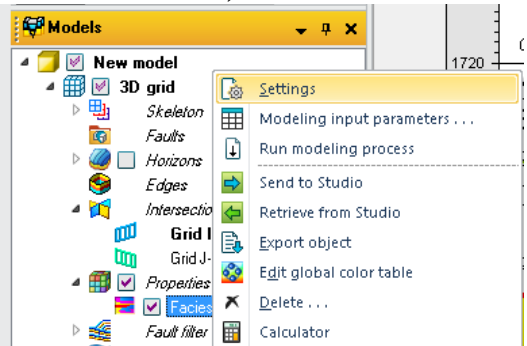

Смотрим результат для зоны 1 (пласт Р) – песчаники (код 0) – 73,8 % по каротажу, 73,1 % - по апскейлиным ячейкам; глины (код 3) 26,2 и 26,9 %. Отклонение в пределах 5-8 % нормально.

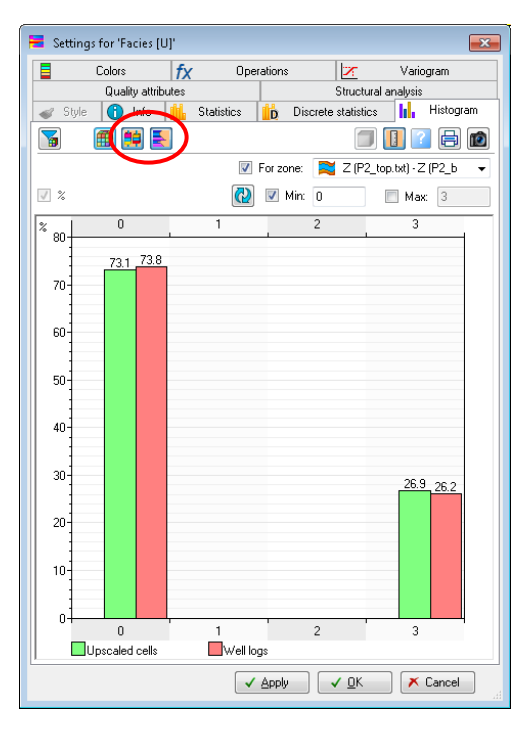

Аналогично проводим перемасштабирование каротажа для пористости *POR*, проницаемости *KPER* и нефтенасыщенности *Kng*.

## **Контрольные вопросы**

- 1. Методы осреднения каротажа?
- 2. Как оценить качество перемасштабирования?
- 3. Что показывает гистограмма?